# GUIDE TILISATION<br>LA PLATEFORME AL'IN

### PLIFIEZ VOTRE RECHERCHE **DE LOGEMENT SOCIAL AVEC ACTION LOGEMENT**

AL'in B

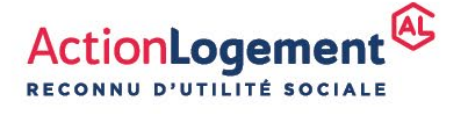

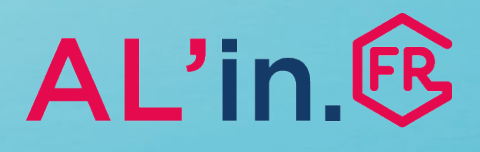

# <span id="page-1-0"></span>**Sommaire**

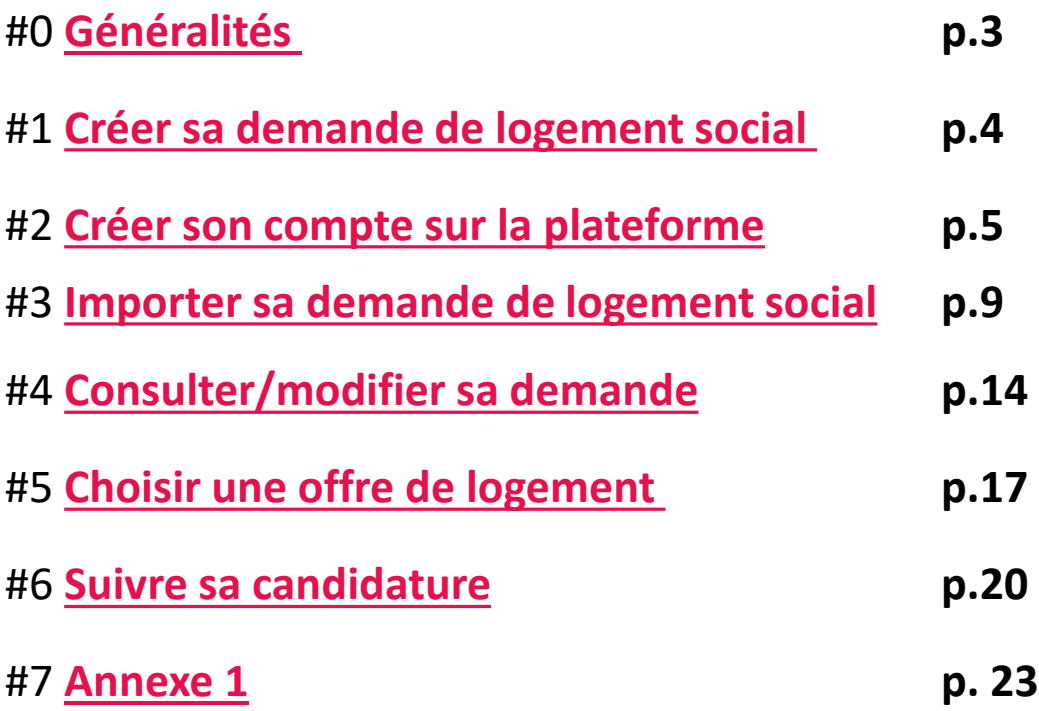

### AL'in.

# <span id="page-2-0"></span>#0 Généralités

- Vous allez utiliser la plateforme AL'in, accessible sur **[al-in.fr](https://www.al-in.fr/)**, pour effectuer votre recherche de logement social.
- Cette plateforme regroupe toutes les offres de logement proposées par les organismes bailleurs partenaires d'Action Logement Services.
- L'accès à l'offre de logement proposée sur la plateforme AL'in est réservée aux agents des académies, ou aux personnes en situation prioritaire, prises en charge par Action Logement Services (Article L 313-26-2 du Code de la construction et de l'habitation).
- **En cas de question, vous pouvez nous joindre au 0 970 800 800.**

La plateforme AL'in propose des logements sociaux. **Pour connaître les règles d'attribution\***, nous vous invitons à les consulter directement sur : [demande-logement-social.gouv.fr](https://www.demande-logement-social.gouv.fr/)

**Important :** Pour être candidat à une offre de logement sur la plateforme, vous aurez besoin de détenir un Numéro Unique de demande de logement social. Pour obtenir ce numéro, vous devez, au préalable, vous connecter sur : [demande-logement](https://www.demande-logement-social.gouv.fr/)[social.gouv.fr,](https://www.demande-logement-social.gouv.fr/) compléter vos informations et déposer vos pièces justificatives.

#### **\* Principales règles d'attribution :**

- Adéquation de votre revenu fiscal de référence avec des plafonds de ressources qui peuvent varier en fonction du logement (Chaque logement social est encadré par une norme locative. Selon la norme, le candidat locataire doit justifier de ressources égales ou inférieures à des plafonds réglementés qui varient en fonction de la composition familiale et du secteur géographique).
- Adéquation de la composition familiale de votre ménage avec la typologie du logement recherché :
	- Pour 1 personne : **T1 au T2**
	- Pour 2 personnes : **T1 au T3**
	- Pour 3 personnes : **T2 au T4**
	- Pour 4 personnes : **T3 au T5**
	- Pour 5 personnes et plus : **T4 et plus**
- Adéquation de votre capacité financière avec le montant du loyer : vous devez gagner (en incluant le cas échéant l'AL ou l'APL) environ 3 fois le montant du loyer (charges comprises).

**A noter :** Sur toutes les captures d'écran, lire les termes « agents » et « académie » en lieu et place des termes « salariés » et « entreprises ».

### AL'in.<sup>[R</sup>

# <span id="page-3-0"></span>#1 Créer sa demande de logement social

- Pour bénéficier des offres de logement de la plateforme AL'in, vous devez avoir fait une demande de logement social et avoir obtenu votre **Numéro Unique** Départemental ou Régional (**NUD ou NUR**).
- Ce numéro est votre identifiant indispensable pour vous positionner sur une offre de logement social.
- Pour créer votre demande de logement social (saisie de votre demande et dépôt de l'ensemble de vos justificatifs) connectez- vous sur :

**[demande-logement-social.gouv.fr](https://www.demande-logement-social.gouv.fr/)**

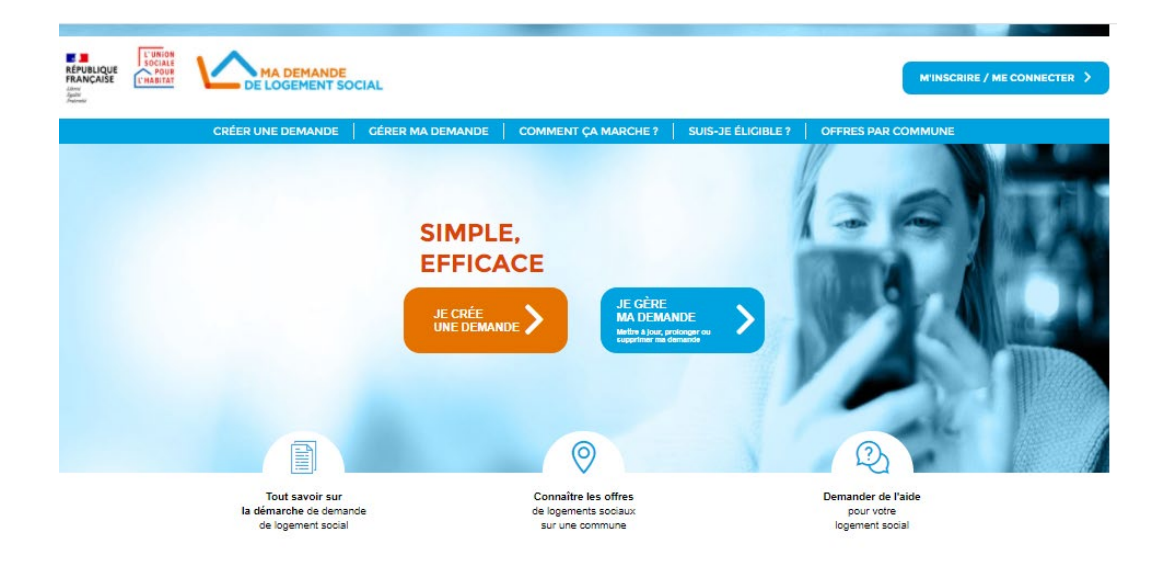

### AL'in.<sup>FR</sup>

# <span id="page-4-0"></span>#2 Créer son compte sur la plateforme [1/4]

• Vous vous connectez pour la première fois sur AL'in. Pour consulter les offres adaptées à votre

situation, **vous devez tout d'abord vous créer un compte**.

Une fois votre compte créé, vous pouvez **récupérer l'ensemble des éléments de votre demande de logement social** (saisie de vos informations) à partir de votre Numéro Unique et **consulter les offres de logement**.

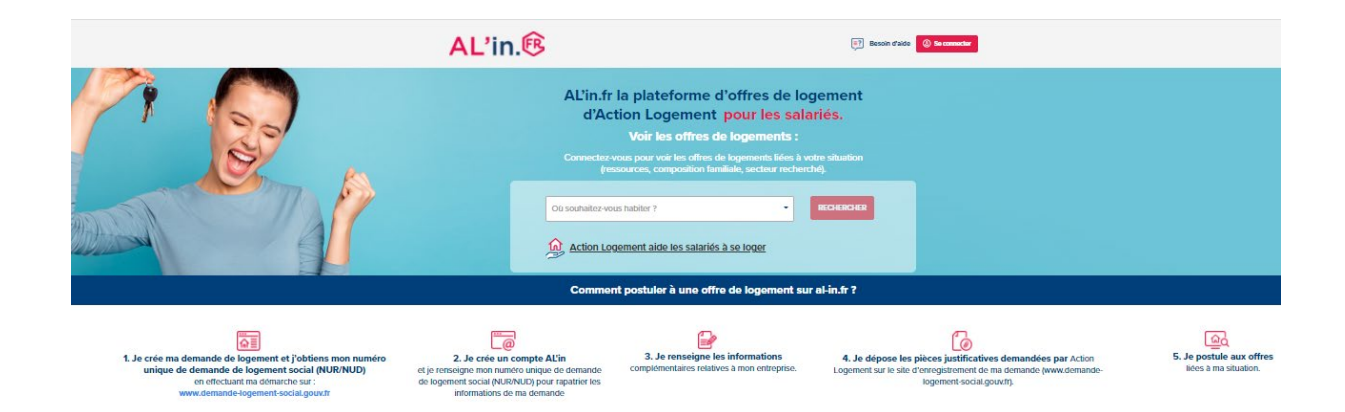

### **AL'in.**

# #2 Créer son compte sur la plateforme [2/4]

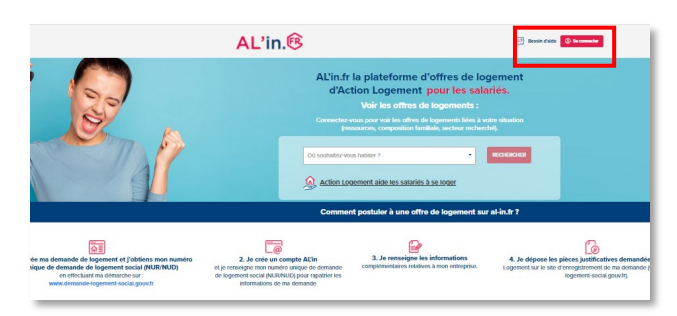

#### Bienvenue sur votre espace Salarié

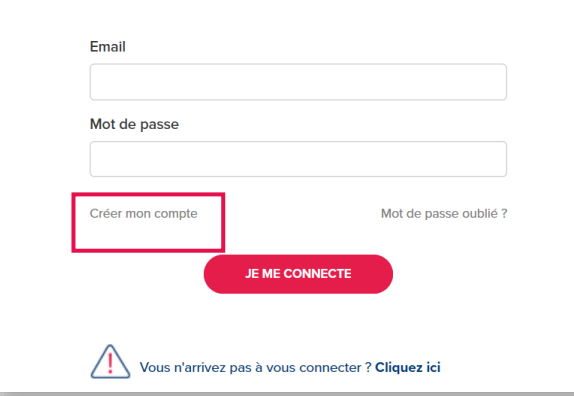

### **Création de compte**

**Se connecter** 

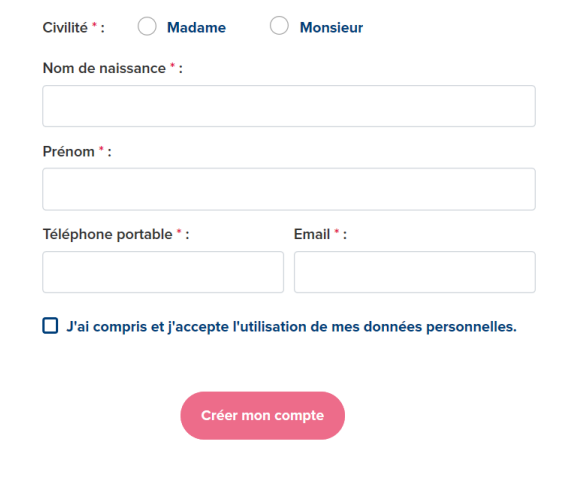

- Connectez vous sur **[al-in.fr](https://www.al-in.fr/)**
- Sur la page d'accueil en haut à droite, cliquez sur *« Se connecter »*.

- La page de connexion s'affiche.
- Si vous n'avez pas encore de compte cliquez sur *« Créer mon compte »*.

- La page de création de compte s'affiche, renseignez tous les champs de ce formulaire.
- Nous vous conseillons d'utiliser la même adresse Email pour la création de votre compte AL'in et le suivi de votre demande de logement social sur **[demande-logement-social.gouv.fr](https://www.demande-logement-social.gouv.fr/)**

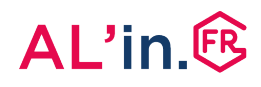

# #2 Créer son compte sur la plateforme [3/4]

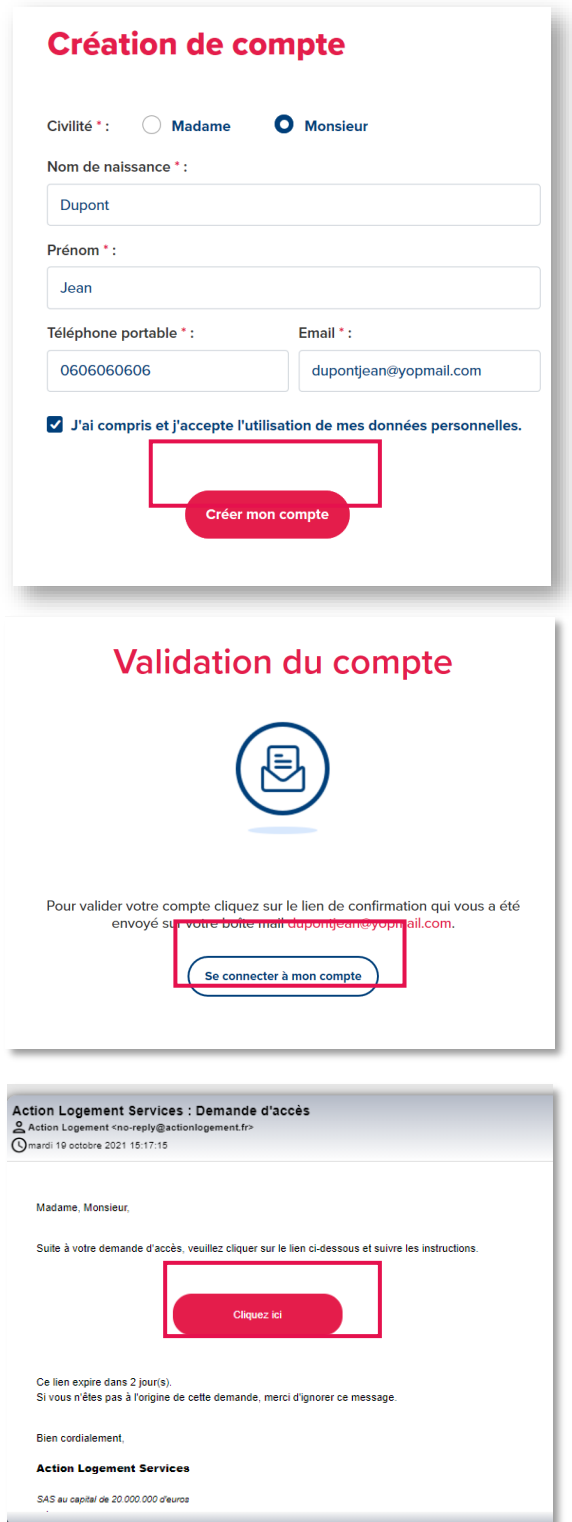

• Une fois le formulaire complété, cliquez sur *« Créer mon compte »* sans oublier de cocher la case *« J'ai compris et j'accepte l'utilisation de mes données personnelles »*.

- Votre compte est créé.
- Un e-mail de confirmation vous est envoyé sur l'adresse mail indiquée lors de la création de votre compte.

• Ouvrez l'e-mail intitulé *« Action Logement Services – Demande d'accès »* et cliquez sur *« Cliquez ici »*.

### AL'in.<sup>6</sup>

# #2 Créer son compte sur la plateforme [4/4]

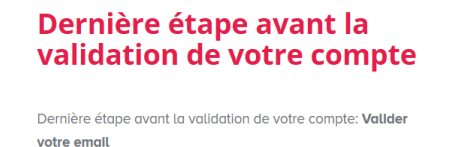

» Cliquez ici

#### Mise à jour du mot de passe

Vous devez changer votre mot de passe pour activer votre compte.

#### Nouveau mot de passe

Votre mot de passe doit contenir au moins 8 caractères, doit contenir au moins 1 chiffre(s), ne doit pas être identique au nom d'utilisateur, doit contenir au moins 1 lettre(s) en majuscule et doit contenir au moins 1 lettre(s) en minuscule.

#### **Confirmation du mot de passe**

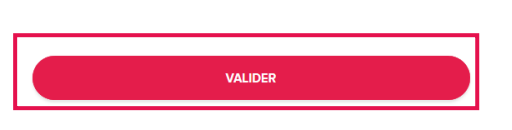

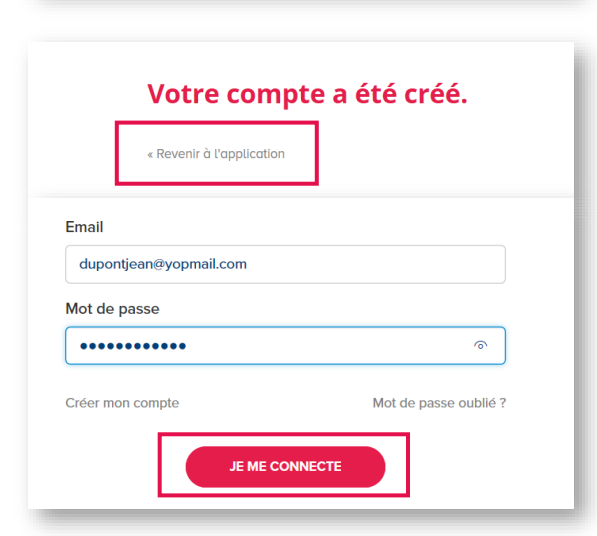

• La page suivante s'affiche, cliquez sur *« Cliquez ici »*.

- Vous devez alors choisir un mot de passe et le confirmer.
- **Attention, votre mot de passe doit respecter certaines règles :** il doit contenir au minimum 8 caractères avec, au moins, 1 chiffre, 1 lettre en majuscule et 1 lettre en minuscule. Il doit également être différent de votre nom d'utilisateur.
- Saisissez votre mot de passe et confirmez-le en cliquant sur *« VALIDER »*.

- Votre compte est créé, cliquez sur *« Revenir à l'application »*
- Saisissez alors votre identifiant (email choisi lors de la création du compte) et votre mot de passe, puis cliquez sur *« JE ME CONNECTE »*

### AL'in.<sup>ER</sup>

# <span id="page-8-0"></span>#3 Importer sa demande de logement social

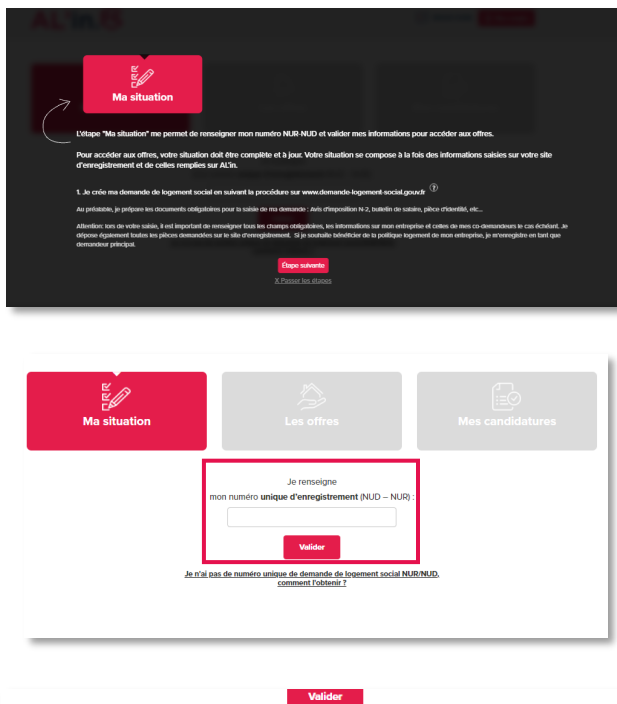

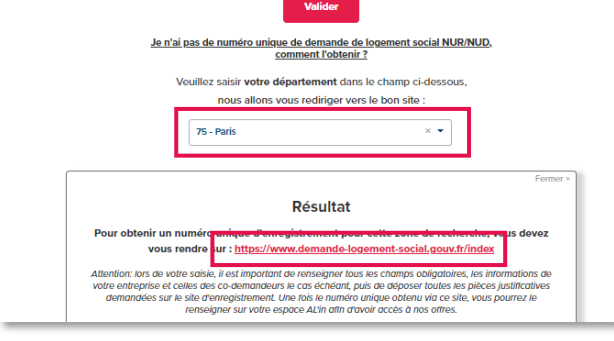

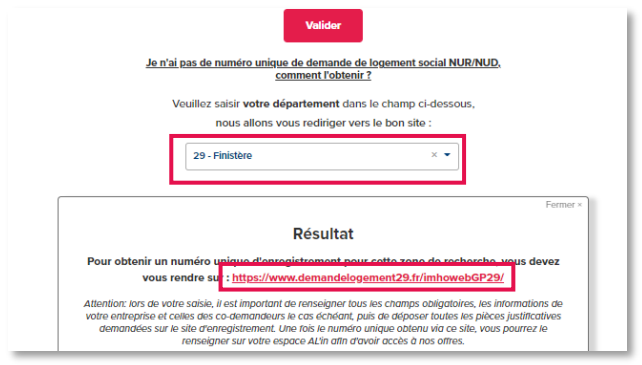

Afin de vous aider dans le parcours et vous permettre de visualiser les différentes étapes, un tuto est à votre disposition. Si vous ne souhaitez pas le regarder dans son intégralité, vous pouvez à tout moment cliquer

directement sur :

**X Passer les étapes**

- **Pour créer une demande dans AL'in, vous devez avoir obtenu votre Numéro Unique (NUD ou NUR).**
- Saisissez-le et cliquez sur « valider ».
- Si vous n'avez pas de Numéro Unique, vous devez saisir votre département de recherche. Le lien qui s'affiche est l'adresse du site sur lequel vous devez enregistrer votre demande de logement social.

#### *Pour exemple :*

**→ Votre département de recherche est celui** de « Paris », vous devez vous rendre sur le site [demande-logement-social.gouv.fr](http://www.demande-logement-social.gouv.fr/)

**→ Votre département de recherche est celui** du « Finistère », vous devez vous rendre sur le site [demandelogement29.fr/imhowebGP29/](https://www.demandelogement29.fr/imhowebGP29/)

### AL'in.<sup>ER</sup>

# #3 Importer sa demande de logement social

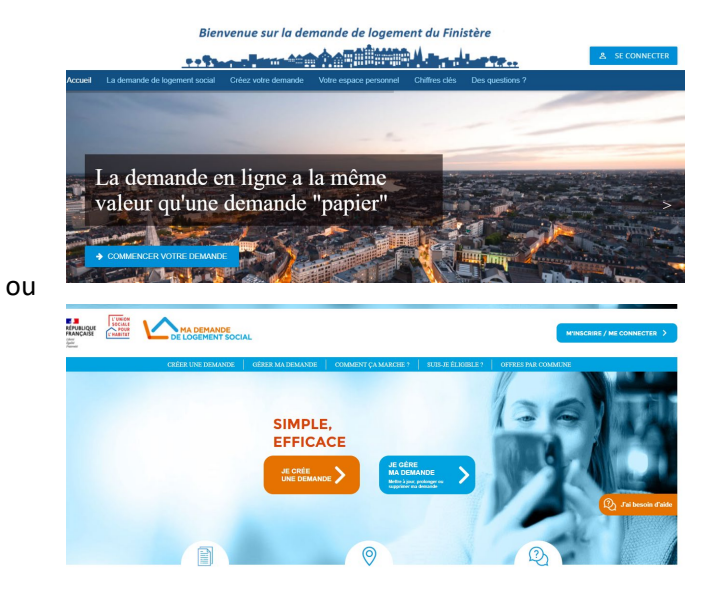

• En cliquant sur le lien correspondant à votre département de recherche, vous accédez directement au site d'enregistrement de votre demande de logement

*Ci-contre, pour exemple :* 

- Le site de la demande de logement du Finistère
- Le site de la demande de logement de Paris

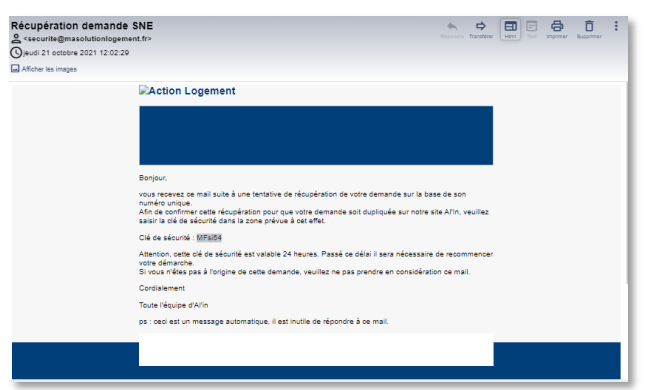

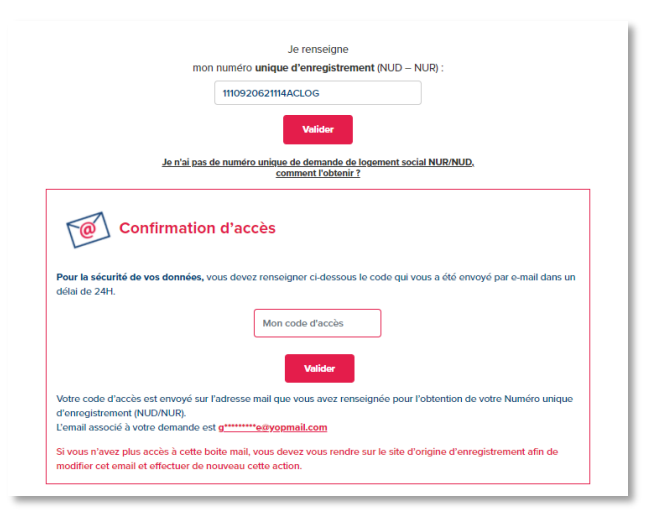

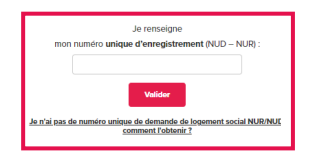

- **Une fois votre numéro de demande de logement saisi, vous recevez un code à l'adresse email que vous avez renseignée sur le site d'enregistrement de votre demande.**
- Afin d'importer votre demande, ce code est à saisir, sur al-in.fr, dans la zone prévue à cet effet. Ce code est actif durant un délai de 24h.
- **Votre demande est importée sur [al-in.fr](https://www.al-in.fr/)**.

### AL'in.<sup>[R]</sup>

# #3 Importer sa demande de logement social

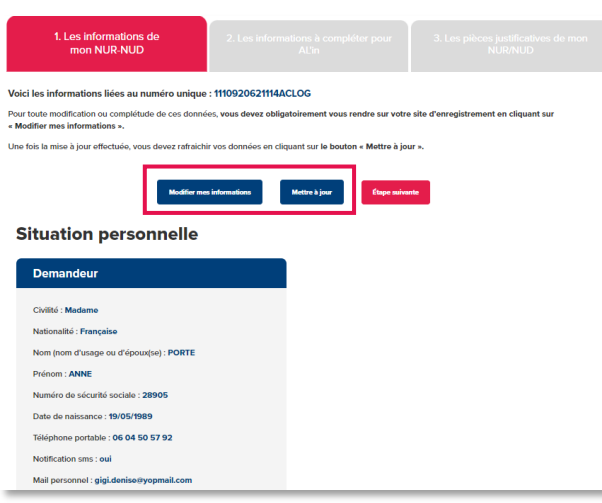

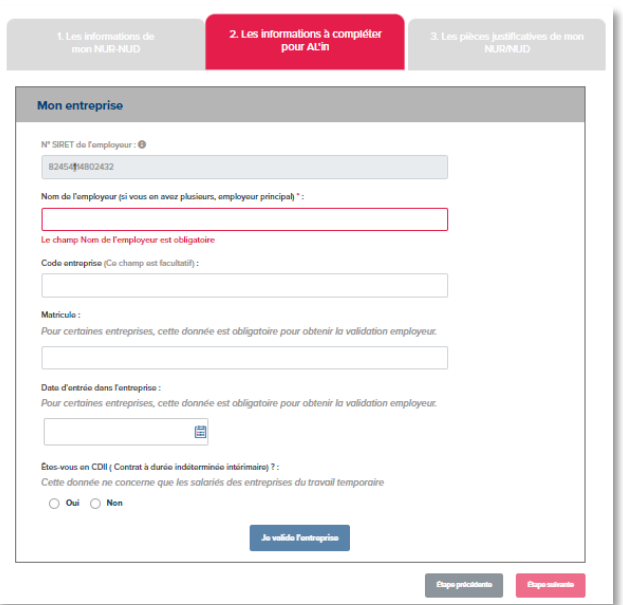

- **Une fois votre demande importée**, vous retrouvez :
	- 1. Les informations de votre NUR-NUD
	- 2. Les informations à compléter pour AL'in
	- 3. Les pièces justificatives de votre NUR-NUD

Les informations de votre NUR-NUD correspondent aux données saisies sur le site d'enregistrement de votre demande de logement

- **Le bouton Modifier mes informations vous renvoie vers le site d'enregistrement de votre demande.**
- **Le bouton Mettre à jour permet d'actualiser les informations saisies sur le site d'enregistrement.**
- Vous devez cliquer sur « étape suivante » pour compléter les informations requises par AL'in.
- Le SIRET de votre académie et celui du codemandeur le cas échéant, est à saisir obligatoirement sur le site d'enregistrement de votre demande [\(demande-logement-social.gouv.fr](http://www.demande-logement-social.gouv.fr/) ou tout autre site départemental). Pour connaitre le SIRET de votre entité, consultez l'annexe 1. Le SIRET est également obligatoire sur AL'in.
- Vous devez compléter le nom de votre employeur ou celui du codemandeur (le champ est obligatoire). Il n'est pas nécessaire d'indiquer un code entreprise pour les entités de l'Éducation nationale.

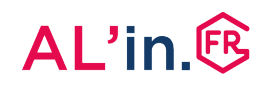

# #3 Importer sa demande de logement social

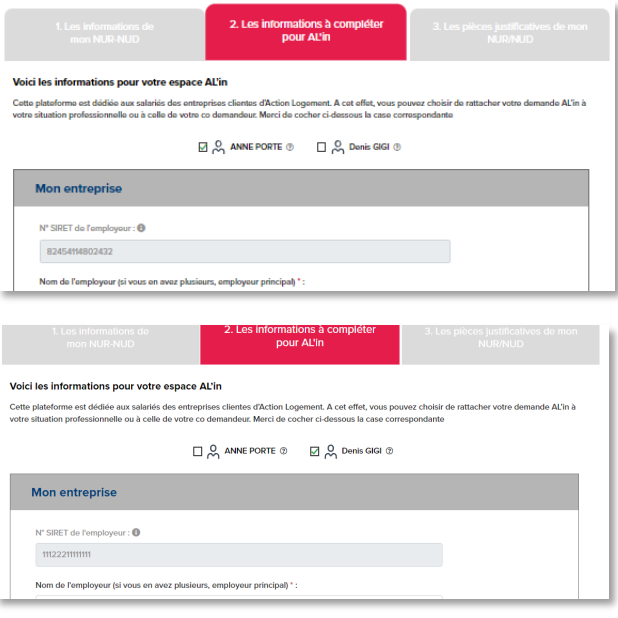

• Vous avez la possibilité que votre demande de logement soit rattachée à celle du codemandeur. Dans ce cas, vous devez cocher la case correspondante et remplir le nom de son employeur. Le SIRET de son entreprise doit être saisi sur le site d'enregistrement de la demande [\(demande-logement-social.gouv.fr](http://www.demande-logement-social.gouv.fr/) ou tout autre site départemental).

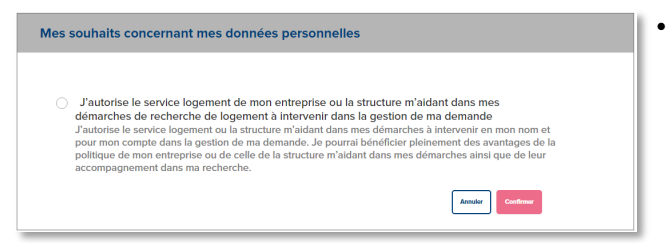

• Une fois l'académie validée, vous devez valider le consentement. Votre entreprise aura alors accès à l'intégralité de votre demande et pourra vous accompagner à candidater sur des logements. Elle pourra également consulter l'historique de vos candidatures, c'est-à-dire voir l'ensemble des logements sur lesquels vous vous êtes positionnés.

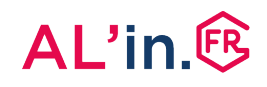

# #3 Importer sa demande de logement social

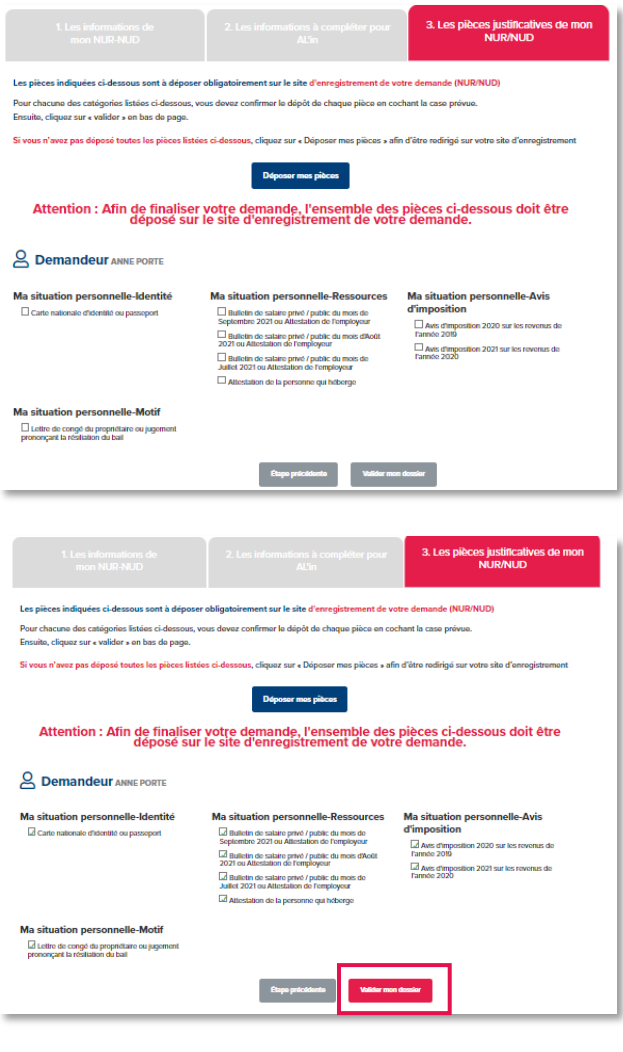

- La dernière étape consiste à identifier les pièces justificatives qui seront à déposer sur le site d'enregistrement de votre demande [\(demande-logement](http://www.demande-logement-social.gouv.fr/)[social.gouv.fr](http://www.demande-logement-social.gouv.fr/) ou tout autre site départemental) et à valider le dépôt de vos pièces.
- Après le dépôt des pièces, vous devez valider votre dossier afin d'accéder aux offres pour lesquelles vous êtes éligibles.

### AL'in.<sup>FR</sup>

# <span id="page-13-0"></span>#4 Consulter/modifier sa demande

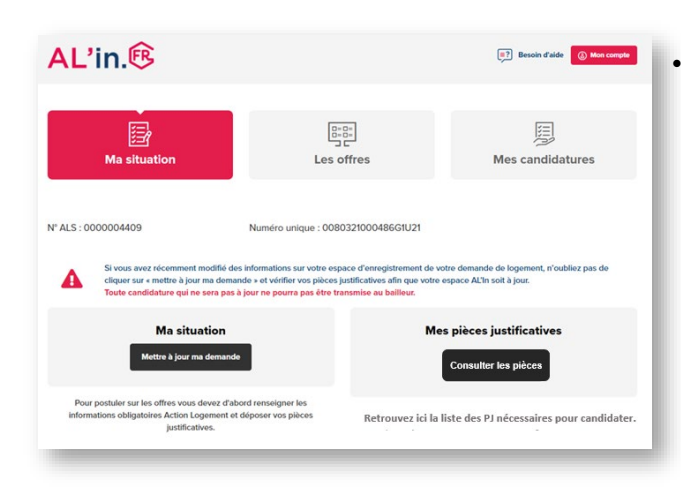

Une fois votre demande de logement importée dans AL'in et votre dossier validé par vos soins, vous accédez ensuite à votre tableau de bord.

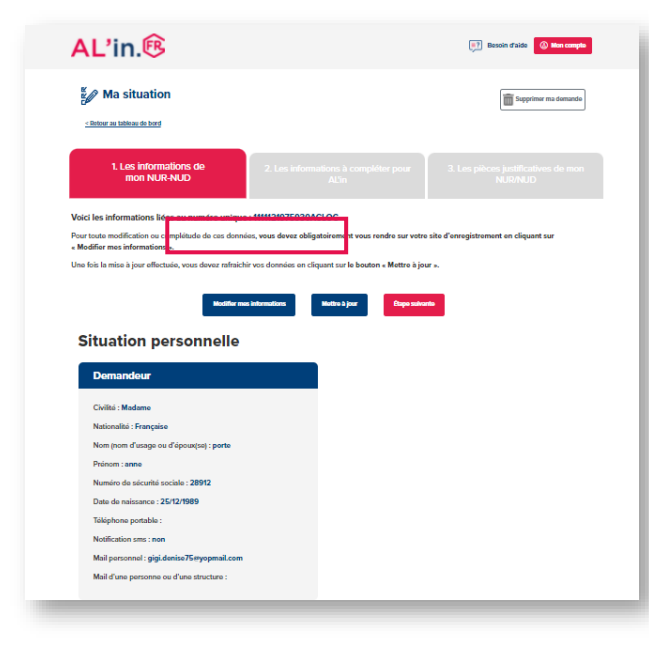

- Pour consulter votre demande, cliquez sur *« Mettre à jour».*
- Pour toute modification, vous devez vous connecter sur le site d'enregistrement de votre demande (**[demande-logement](https://www.demande-logement-social.gouv.fr/)[social.gouv.fr](https://www.demande-logement-social.gouv.fr/)** ou tout autre site départemental)
- Puis revenir sur **[al-in.fr](https://al-in.fr/#/deco)** et cliquer sur « *Mettre à jour ».*

### AL'in.<sup>ER</sup>

# #4 Consulter/modifier sa demande

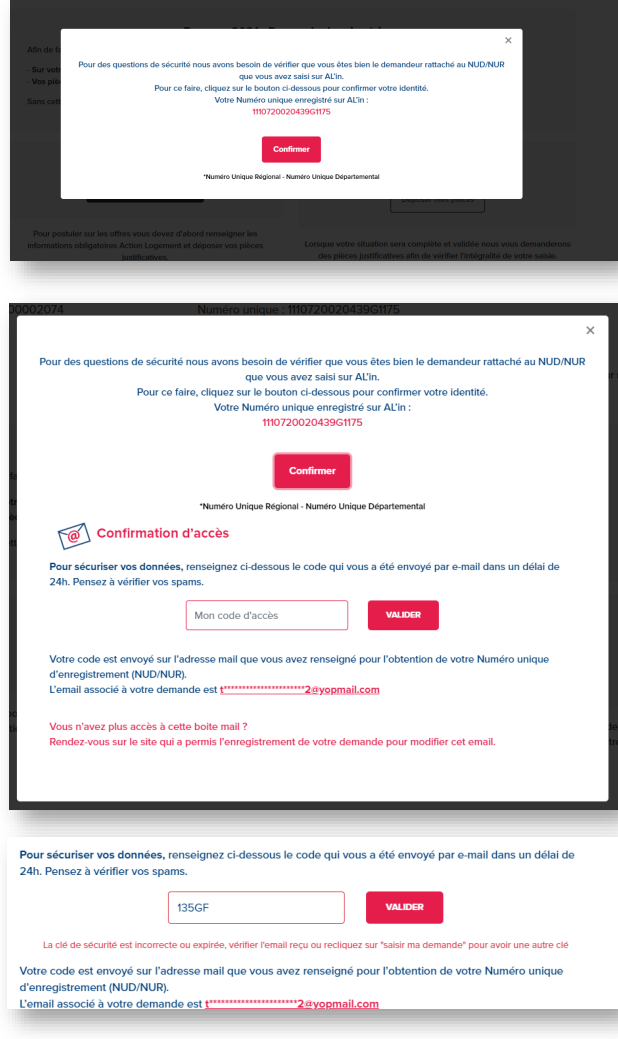

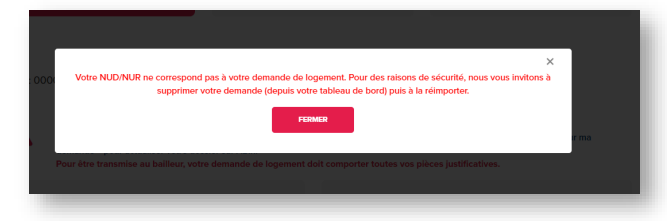

- **Si votre demande a été créée sur AL'in avant le 20/04/21**, vous devez la mettre à jour afin de valider votre Numéro Unique en renseignant un code de sécurité. Une fois cette première mise à jour réalisée avec succès, les futures mises à jour se feront avec un simple clic sur le bouton « *Mettre à jour »*.
- Cliquez sur *« Confirmer ».*
- Renseignez le code de sécurité qui vous a été envoyé à l'adresse mail que vous avez indiquée pour l'obtention de votre Numéro Unique et validez.

- Si le code de sécurité est incorrect, vérifiez l'email ou recliquez sur *« Saisir ma demande »* pour recevoir un nouveau code.
- Si le nom, le prénom ou la date de naissance saisis ne correspondent pas à ceux rattachés au Numéro Unique, vous devrez supprimer votre demande sur AL'in, puis la réimporter.

### AL'in.<sup>ER</sup>

# #4 Consulter/modifier sa demande

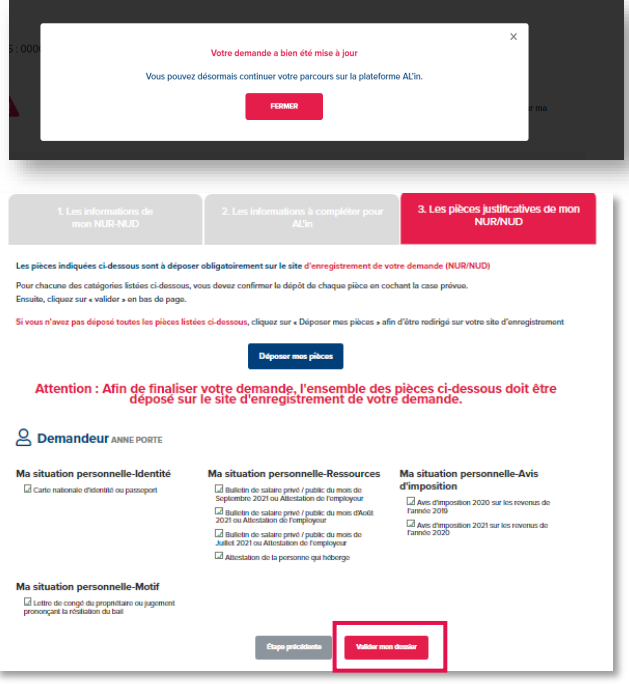

- Si les informations sont correctes vous pouvez poursuivre votre parcours.
- Vous accédez à la liste des pièces justificatives qui sont obligatoires pour être candidat à une offre de logement.
- Assurez-vous d'avoir bien déposé l'ensemble de ces pièces sur le site d'enregistrement de votre demande ([demande-logement](https://www.demande-logement-social.gouv.fr/)[social.gouv.fr](https://www.demande-logement-social.gouv.fr/) ou tout autre site départemental).
- Vous devez confirmer qu'elles ont bien été déposées sur le site en question en cochant bien toutes les cases.

#### **ATTENTION**

Vous devez impérativement mettre à jour l'ensemble de vos pièces justificatives sur le site d'enregistrement de votre demande [\(demande-logement](https://www.demande-logement-social.gouv.fr/)[social.gouv.fr](https://www.demande-logement-social.gouv.fr/) ou tout autre site départemental) pour que votre candidature soit prise en compte lors de l'instruction de votre dossier de candidature.

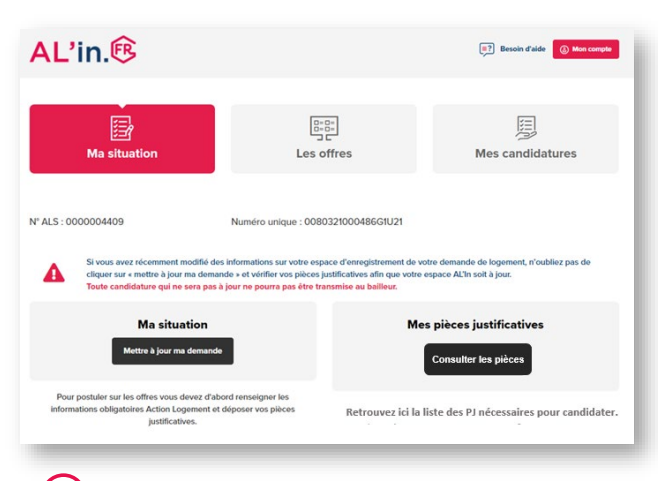

• Vous accédez à votre tableau de bord et vous pouvez à présent consulter la liste des logements.

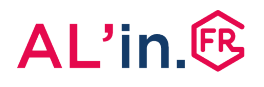

# <span id="page-16-0"></span>#5 Choisir une offre de logement

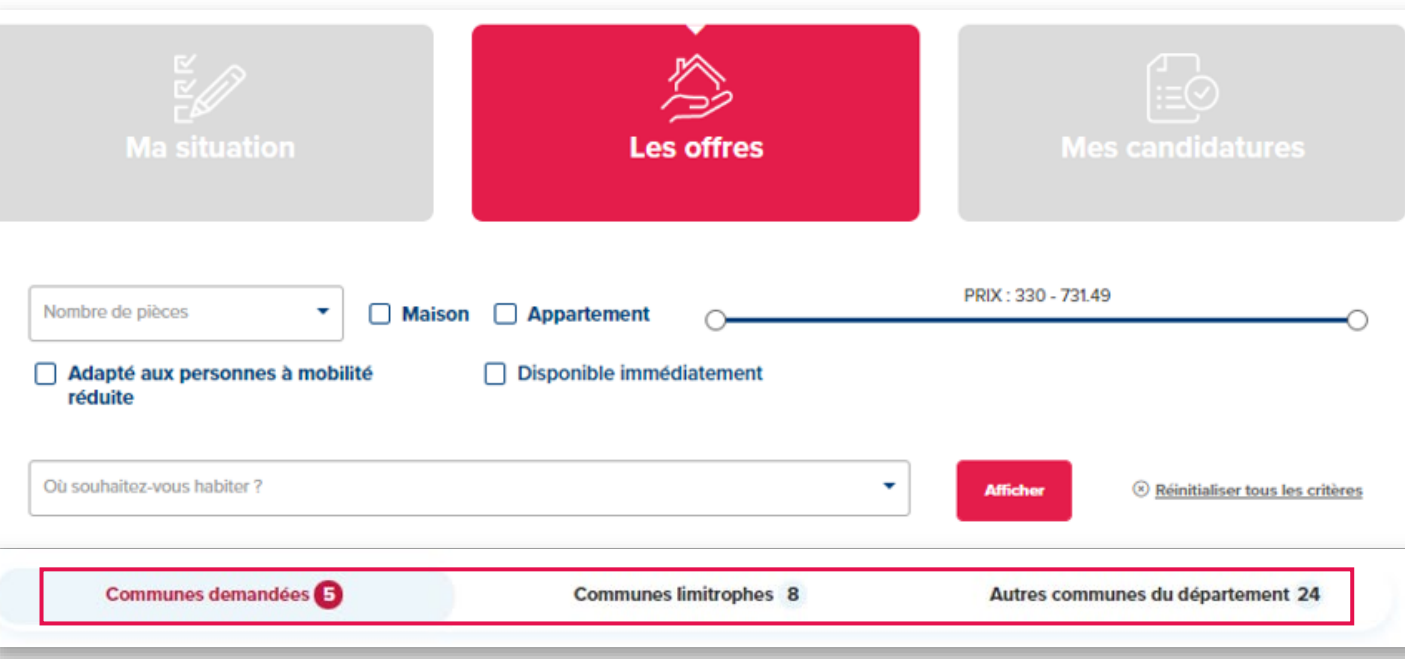

- Dans la rubrique « *Les offres* », vous pouvez visualiser :
	- o Les logements situés dans la (ou les) commune(s) que vous avez saisie(s) lors de la création de votre demande sur [demande-logement-social.gouv.fr](https://www.demande-logement-social.gouv.fr/)
	- o Les logements situés dans des communes limitrophes à celle(s) que vous avez demandée(s)
	- o Les logements situés dans d'autres communes du même département
- **Chaque onglet a sa propre liste d'offres mise à jour en fonction des disponibilités**. Si vous souhaitez voir l'ensemble des logements proposés, vous devez cliquer sur les 3 onglets l'un après l'autre : **«** *Communes demandées* **», «** *Communes limitrophes* **» et «** *Autres communes du département* ».
- Lorsque vous cliquez sur l'un des 3 onglets, le libellé s'affiche en rouge ainsi que la pastille précisant le nombre de logements que vous pouvez consulter.
- Après avoir cliqué sur l'un des 3 onglets, les logements correspondants s'affichent et vous devez **cliquer sur chaque annonce pour en voir le détail**.
- En cas d'absence d'offre sur la commune demandée, nous vous invitons à consulter les autres onglets.

### AL'in.<sup>62</sup>

# #5 Choisir une offre de logement

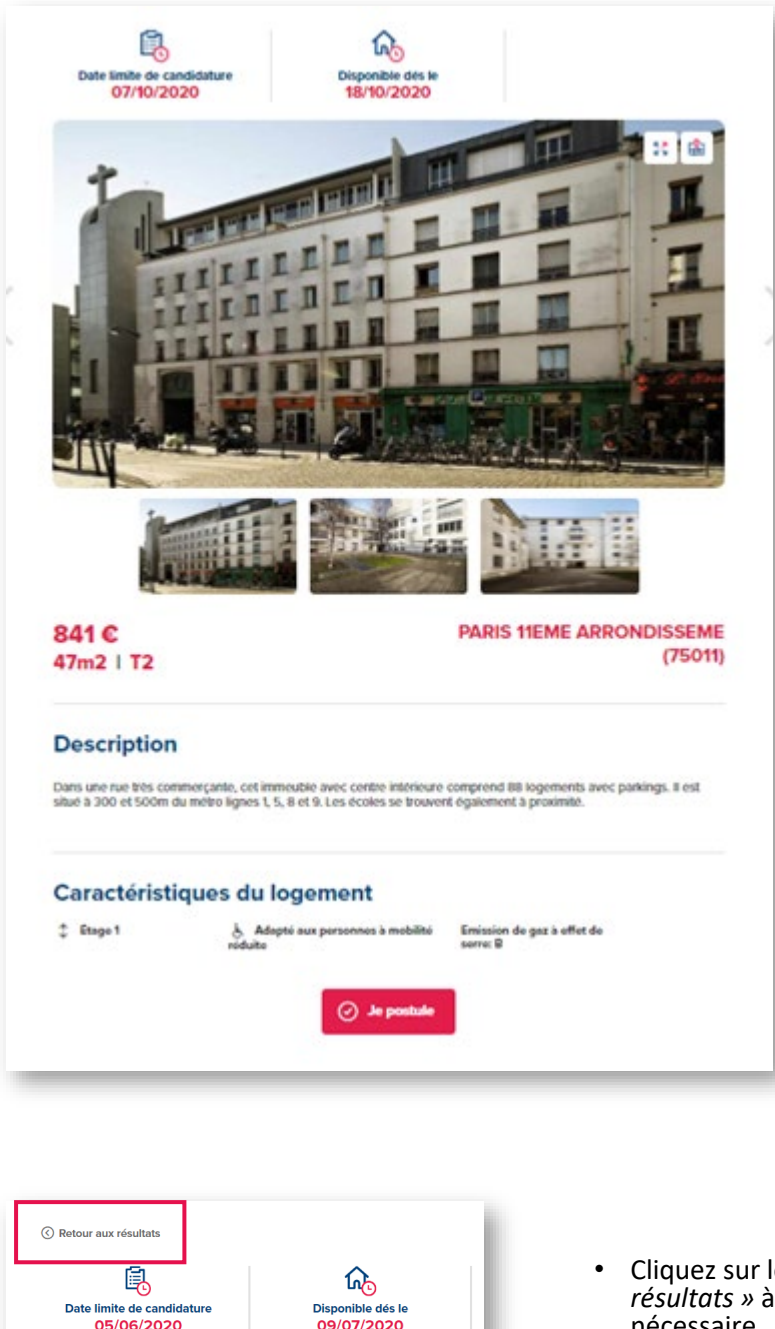

• En cliquant sur une offre, vous accédez au détail de celle-ci.

• Cliquez sur le lien *« Retour aux résultats »* à tout moment si nécessaire.

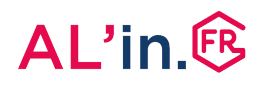

# #5 Choisir une offre de logement

- Une fois que vous avez choisi l'offre de logement qui vous convient, vous pouvez déposer votre candidature en allant sur l'annonce de votre choix et en cliquant sur le bouton *« Je postule »*.
- Vous allez alors obtenir le message cicontre vous confirmant la prise en compte de votre candidature.
- Cliquez sur *« OK »*.

Ce logement a bien été ajouté à vos candidatures ok

 $\circledcirc$  Je postule

• Cliquez sur le bouton *« Mes candidatures »* pour accéder à celle-ci.

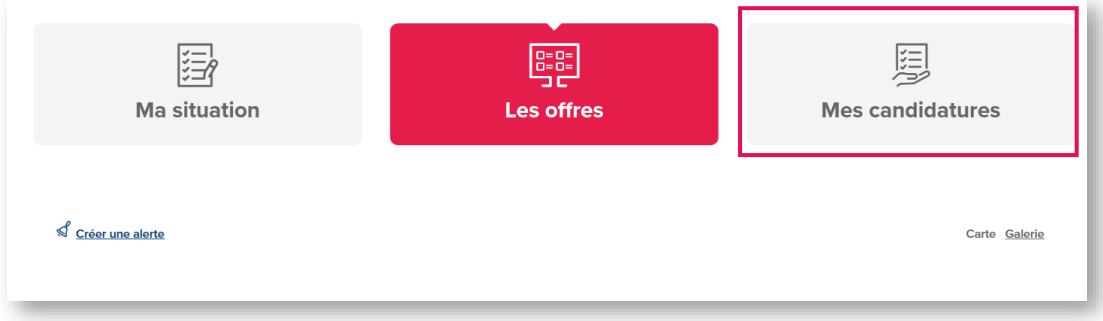

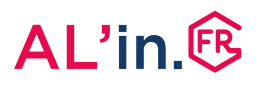

m

### <span id="page-19-0"></span>#6 Suivre sa candidature

- Une fois que vous avez candidaté, vous pouvez suivre cette candidature en cliquant<br>sur le bouton « Mes candidatures ».
- Tant que votre dossier n'a pas été transmis au bailleur, vous pouvez annuler cette candidature à tout moment si vous changez d'avis en cliquant sur le lien *« Annuler cette candidature »*.

Attention ! Vous ne pouvez avoir qu'une seule candidature active : vous vous positionnez sur un seul logement à la fois.

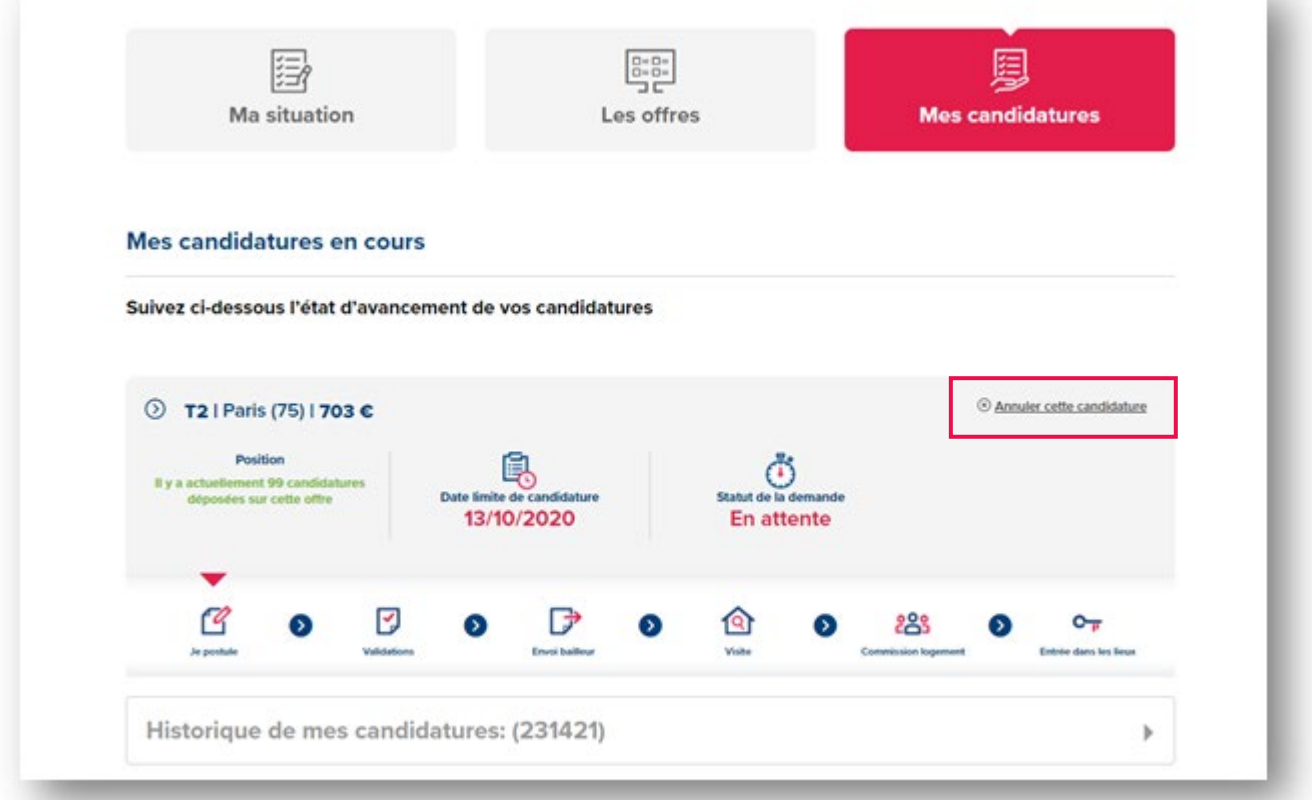

### AL'in.

# #6 Suivre sa candidature

• **Une fois que vous avez candidaté, votre dossier va être étudié par un conseiller Action Logement.**

#### **Les différentes étapes de votre candidature :**

#### **Étape 1**

Vous candidatez sur un logement.

#### **Étape 2**

Action Logement valide ou non votre candidature suite à l'analyse de votre dossier. Si votre dossier est invalidé, vous pouvez d'ores et déjà vous positionner sur un autre logement.

#### **Étape 3**

Si votre dossier a été validé, il est transmis au bailleur qui va l'instruire avec d'autres dossiers de candidature présentés sur le même logement.

#### **Étape 4**

Le bailleur peut vous contacter pour compléter votre dossier ou organiser la visite du logement.

#### **Étape 5**

La Commission d'Attribution (CALEOL) se réunit et décide de l'attribution du logement.

**Le bailleur, via sa Commission d'Attribution des Logements et d'Examen de l'Occupation des Logements (CALEOL), est responsable de l'attribution du logement.**

#### **Étape 6**

Le bailleur vous transmet le résultat de la Commission.

#### **Vous retrouvez également ce résultat sur [al-in.fr](https://www.al-in.fr/) dans le suivi de votre candidature.**

#### **Étape 7**

Si le logement vous est attribué, le bailleur prend contact avec vous pour vous proposer de visiter le logement (si vous ne l'avez pas déjà fait) et organiser la signature de votre bail.

**Si votre candidature n'a pas été retenue**, elle sera archivée et vous recevrez un courrier du bailleur vous informant de sa décision. **Vous pourrez alors vous positionner sur une nouvelle offre disponible et adaptée à votre situation.**

### $AL'$ in. $\ell$

# #6 Suivre sa candidature

- **Après avoir déposé une candidature, vous ne pouvez plus vous positionner sur un autre logement avant d'avoir** :
	- obtenu une réponse de la part d'Action Logement

ou

- annulé cette candidature pour vous positionner sur une offre qui vous convient mieux.
- Une fois votre dossier transmis au bailleur, la candidature sera traitée selon les délais de notre partenaire. A ce stade, votre candidature ne pourra plus être annulée.
- **Important :** pour connaître le fonctionnement du classement des candidatures utilisé par le site [al-in.fr,](https://www.al-in.fr/) nous vous invitons à vous reporter aux Conditions Générales d'Utilisation du site.
- **Rappel** : vous ne pouvez avoir qu'une seule candidature active.

#### **Vous avez une question ?**

- Rendez-vous sur le **[centre d'aide AL'in](https://site.actionlogement.fr/aide/louer/logement-social/salarie)** (FAQ, vidéos et guides pas à pas)
- Contactez-nous en complétant **[notre](https://site.actionlogement.fr/aide/louer/logement-social/salarie/contact) [formulaire de contact](https://site.actionlogement.fr/aide/louer/logement-social/salarie/contact)**.
- Appelez votre Centre de Relation Client au **0970 800 800**.

### AL'in.<sup>6</sup>

# <span id="page-22-0"></span>#7 Annexe 1

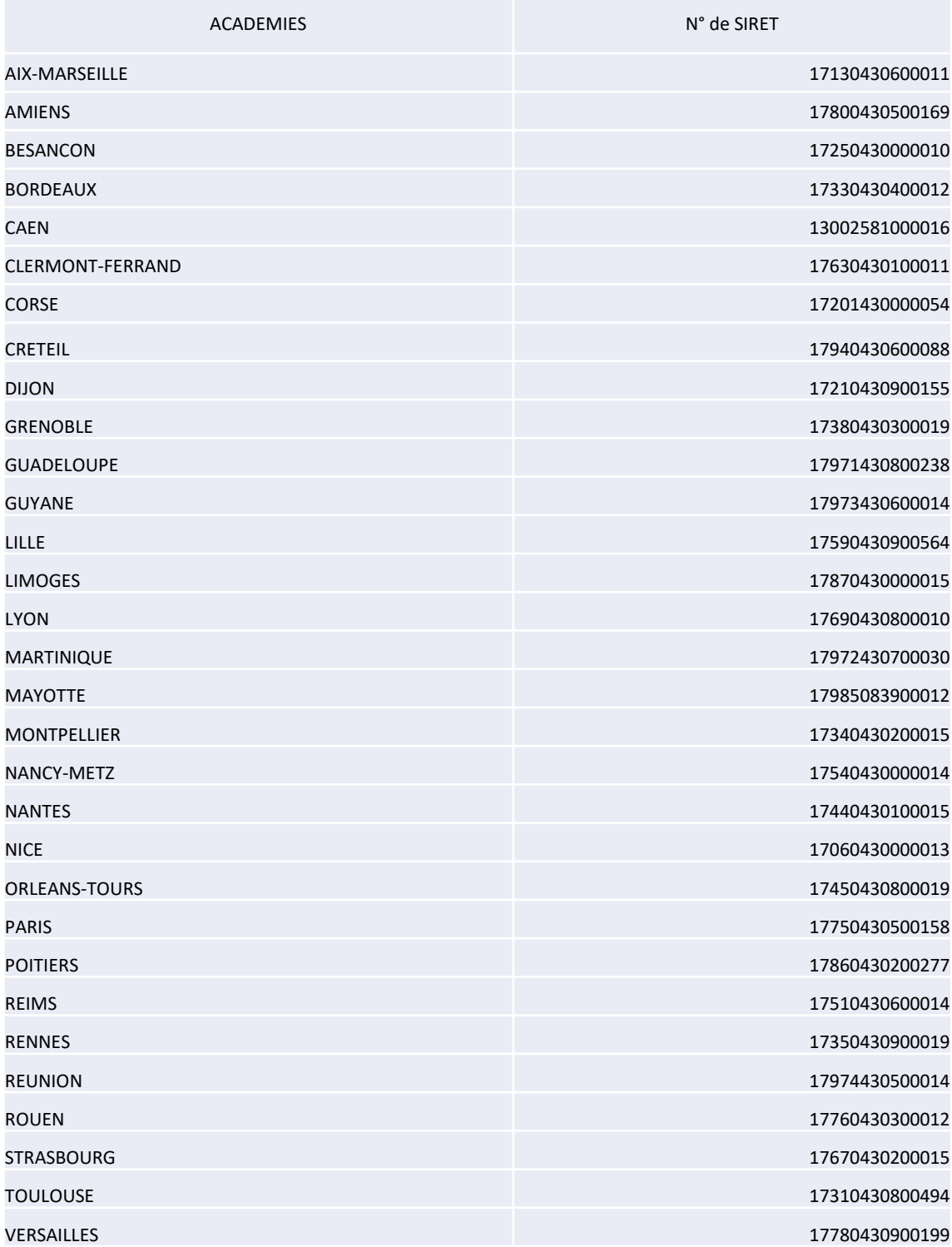